メディカルオンラインを学外から利用する方法

下記画面で必要事項を入力し、 「次へ」をクリックします。 その後、確認画面が表示されるので、 不備がないか確認し、「登録する」を クリックします。 この登録が完了するとメディカルオン

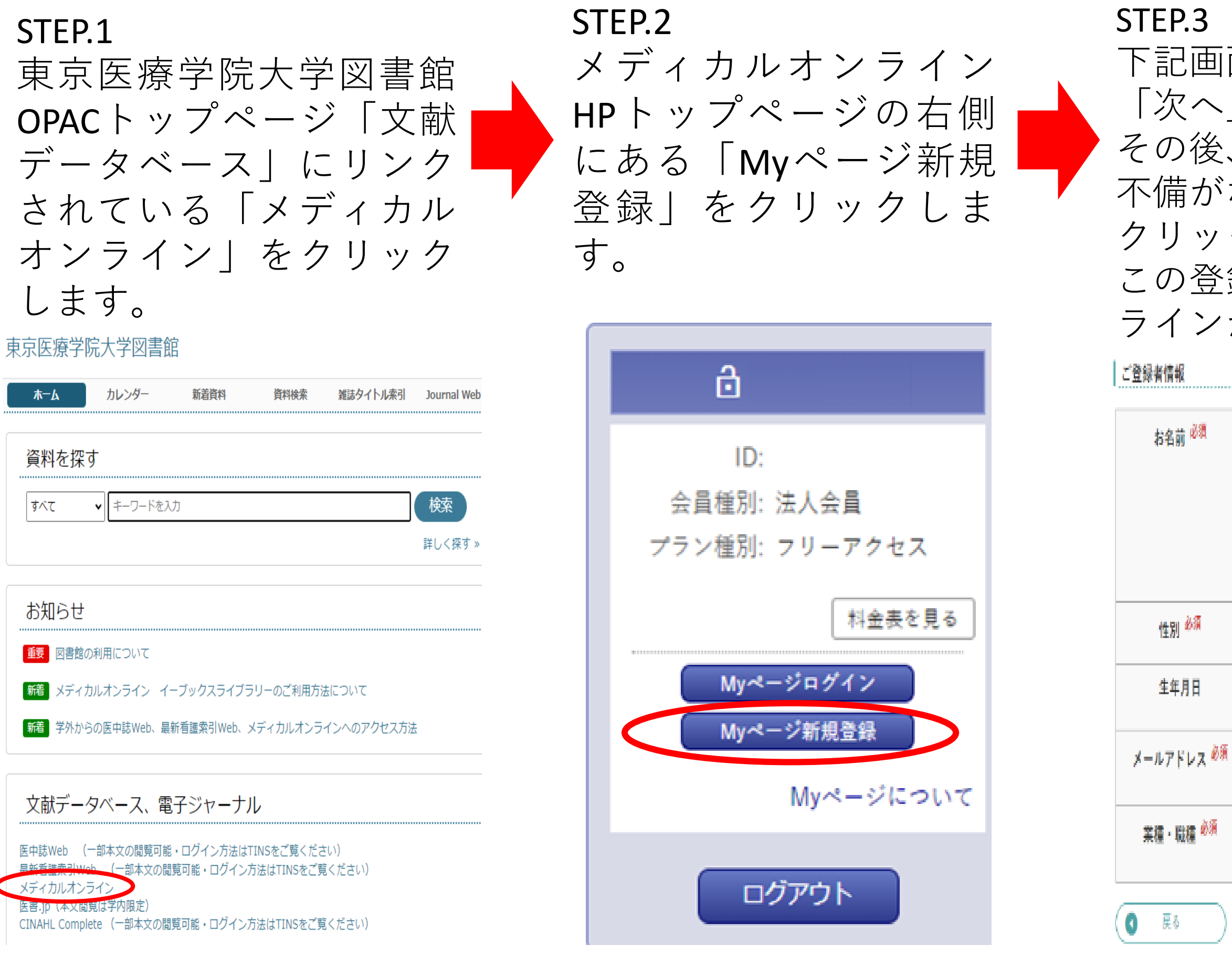

次へ ●

ラインから仮登録メールが届きます。

名 姓 (フリガナ) 名 (フリガナ) 〇男 〇女  $\qquad \qquad \ \ \, \mathbf{\mathsf{E}}\quad \ \ \, \mathbf{v}\left|\mathbf{v}\right|\mathbf{H}\ \ \, \mathbf{v}\left|\mathbf{v}\right|\mathbf{H}\ \ \, \mathbf{v}\left|\mathbf{v}\right|$ 大学で使用しているメールアドレス(@u-ths.ac.jp) 以下から違んでください ▼

STEP.4 デスクトップに戻り、 「UTHS-Gmail」を開きま す。メディカルオンライン からの仮登録メールを開き、 URLをクリックします。 (URLの有効期限は24時間)

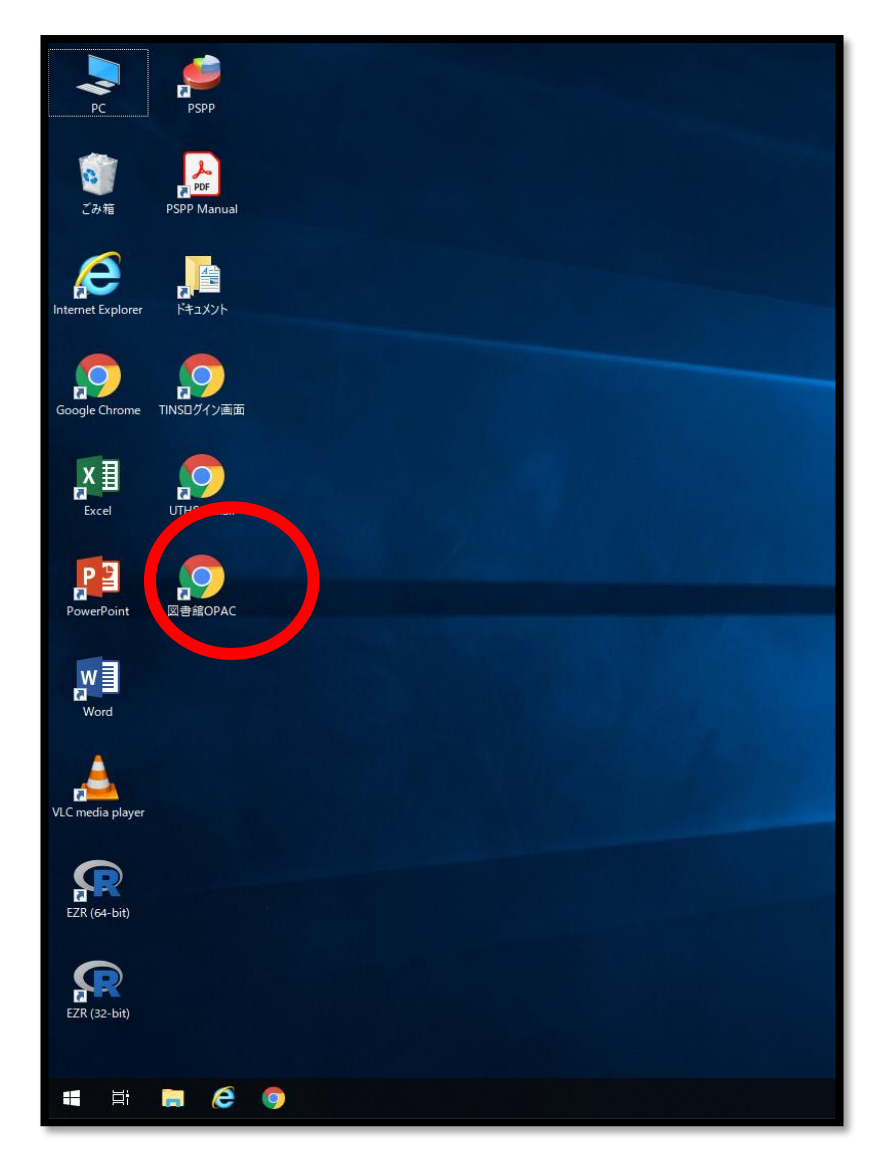

# **1.Myページ新規登録手順** ※学外利用を希望の方は**メディアラウンジ**で以下の手順でID・PWを登録します

### STEP.5

新規でログイン用パスワードを これで登録は終了となります。 登録完了メールが届きます。

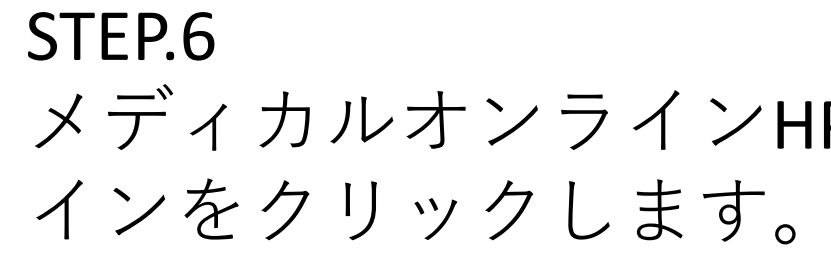

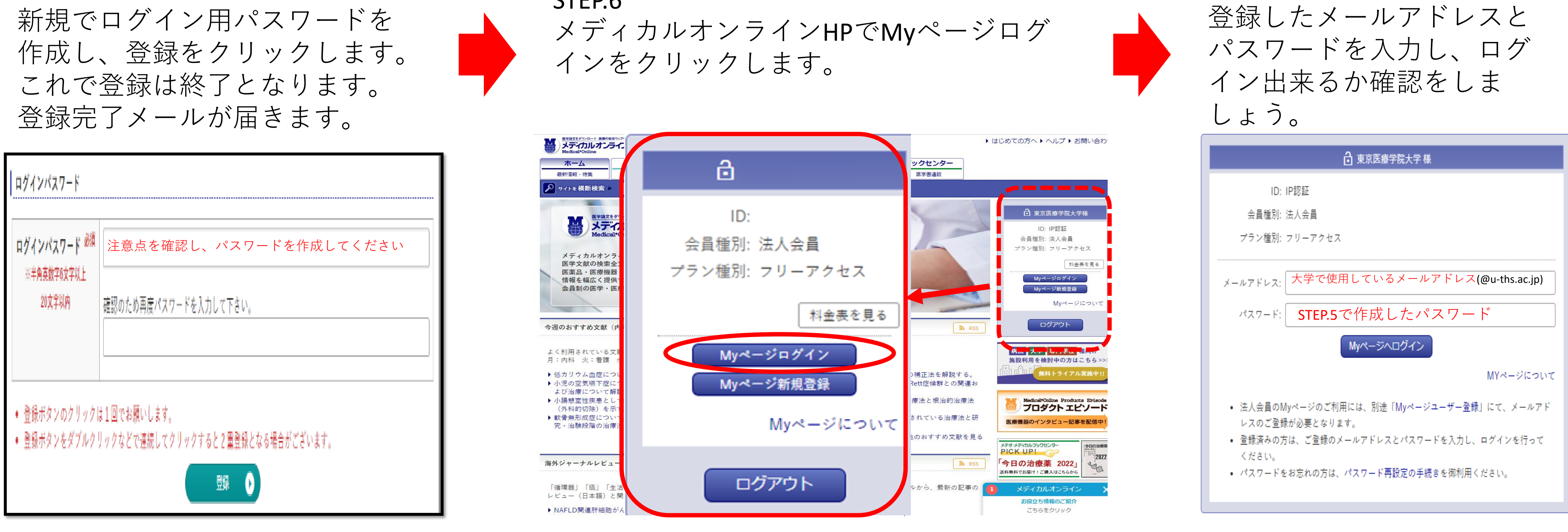

STEP.7

## **注意事項**

- ・図書館から事前に配布するID・PW等はありません。
- ・メールアドレスを登録する際、稀に登録できない現象があります。その場合はもう一度メールアドレスを打ち直してください。
- ・仮登録メールの有効期限を過ぎてしまった場合、1.Myページ登録手順のSTEP.1からやり直してください。

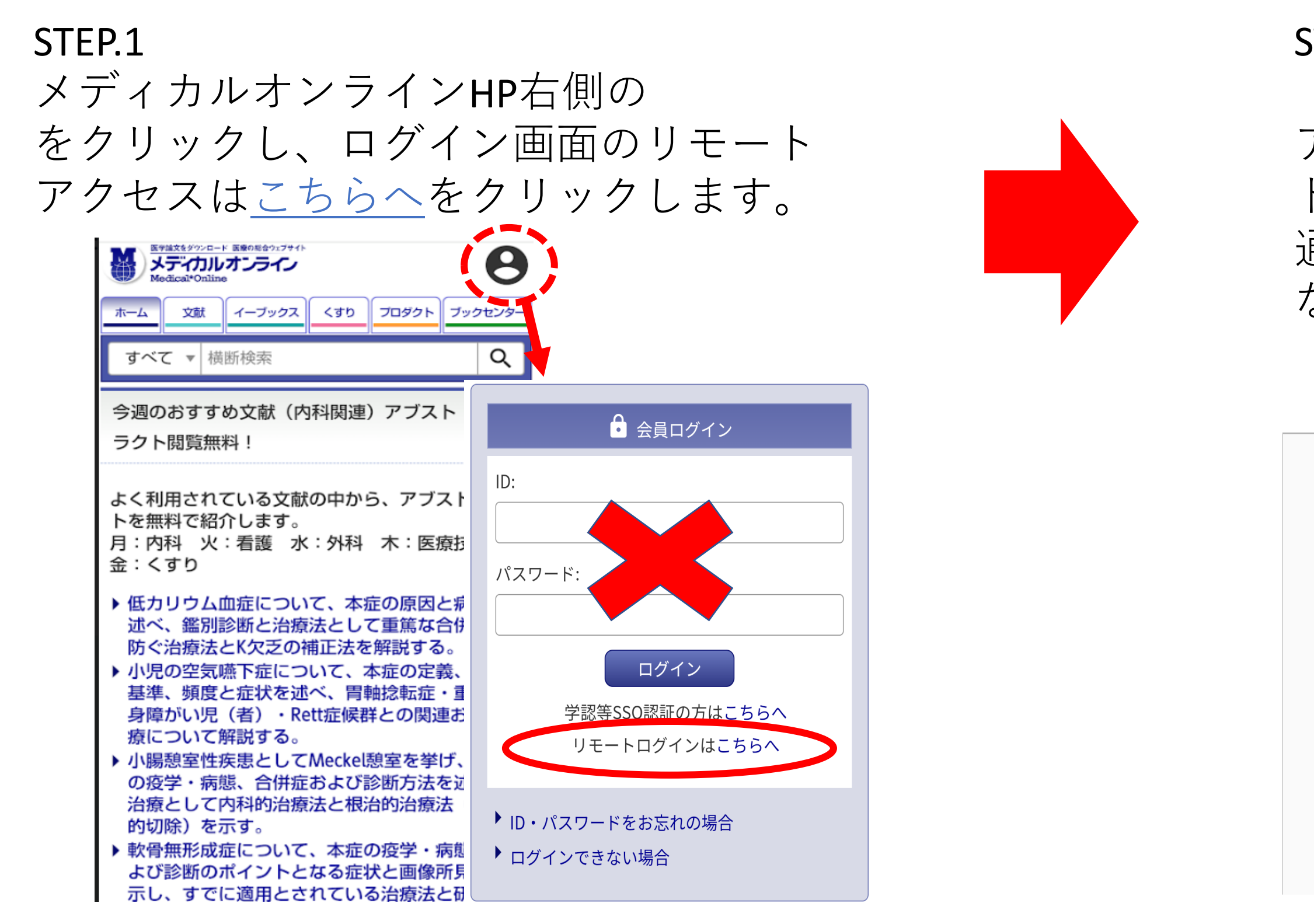

### STEP.2

「Myページ新規登録」で入力したメール アドレス(@u-ths.ac.jp)と作成したパスワー ドを入力し、ログインをクリックします。 通常通りメディカルオンラインHP画面に なればリモートアクセス完了です。

## リモートアクセス認証

**2.Myページ新規登録後の学外からの接続手順** ※ここからはご自身のPC・スマートフォンで行ってください

### **注意事項**

・学外で利用できる期間は180日です。利用期間の更新方法は、メディアラウンジのPCで[こちらのリンクにある更新手順を](https://opac.u-ths.ac.jp/opac4/opac/file/view/MOL-entyouhouhou.pdf)行ってください。 ・更新をせず有効期限を過ぎた場合、更新手順を行うまで学外で利用することはできません。

大学で使用しているメールアドレス(@u-ths.ac.jp)

◆myページ新規登録手順 STEP.5で作成したパスワード

バスワードをお忘れの場合

### ログイン

- リモートアクセスのご利用には、別途、法人会員 My ページの登録が必要です。 My ペー ジについて
- Myページ登録済みの方は、ご登録のメールアドレスとパスワードを入力し、ログイン し てください。
- · 所属施設がIP アドレス認証かつリモートアクセス利用を許可している場合のみ利用でき ます。利用可否は My ページでご確認ください。